# **Start Here**

#### **EPSON Perfection™ 4870 Photo**

# **Install the Software**

*Wait!* **You must install your software before connecting the scanner to your computer. The installation process may take several minutes. Be sure to close all open programs and turn off any virus protection programs.**

The software works with Windows® 98, Me, 2000, and XP, and Macintosh® OS 8.6 to 9.x and OS X 10.2.x. Follow the steps below (for Windows), or the steps in the next column (for Macintosh).

**Note:** If you don't already have Adobe Photoshop or Photoshop Elements on your computer, install Photoshop Elements from the CD-ROM included with your scanner.

#### **Windows**

- *1* Insert the scanner software CD-ROM in the CD-ROM or DVD drive. The installer starts automatically. If it doesn't start, do the following:
- Windows XP: Click **Start**, click **My Computer**, then double-click **EPSON**.
- Windows 98, Me, and 2000: Double-click **My Computer**, then double-click **EPSON**.
- *2* When you see the message about disabling your antivirus software, click **Continue.**
- *3* If you are prompted to select a language, select your preferred language.
- *4* Read the license agreement, then click **Agree**.
- *5* At the Software Installation screen, click **Install**.
- **6** Follow the on-screen instructions to install each program, including ABBYY® FineReader.® Note that EPSON Smart Panel™ installs in several steps.
- *7* At the end of the installation, click **Exit**.

Install LaserSoft SilverFast, following the instructions included with the program. Follow the instructions below to connect the scanner. Then restart your system to fully activate the scanner and software.

Install LaserSoft SilverFast, following the instructions included with the program. Then follow the instructions in section 3 below to connect the scanner.

#### **Macintosh**

**Note:** EPSON Scan does not support the UNIX File System (UFS) for Mac OS X. You must install the software on a disk or in a partition that does not UFS.

- *1* Insert the scanner software CD-ROM in the CD-ROM or DVD drive. The installer starts automatically. If it doesn't start, double-click the **EPSON** CD-ROM icon.
- *2* If you are using Mac OS X, double-click the **Mac OS X** folder in the **EPSON** folder, then double-click the **EPSON** icon.
- If you are using Mac OS 8.6 to 9.x, double-click the **EPSON** icon in the EPSON folder.
- *3* When you see the message about disabling your antivirus software, click **Continue.**
- *4* If you are prompted to select a language, select your preferred language.
- **5** If you see a license agreement, click **Agree** to continue.
- *6* At the Software Installation screen, click **Install**. Enter your Administrator name and password if necessary.

**Note:** If you're installing on Macintosh OS 8.6 to 9.x, you may see a prompt to update your Carbon Library. After the CarbonLib installation is complete and you've restarted your system, double-click the **EPSON** icon, then click **Install** to continue the installation.

- *7* Follow the on-screen instructions to install each program, including ABBYY FineReader. Note that EPSON Smart Panel installs in several steps.
- *8* At the end of the installation, click **Exit**.

**5** Select the thumbnail to be scanned in the Preview window.

**5** Start EPSON Scan and make sure the correct Document Type is selected: either Color Negative Film, B&W Negative Film, or Positive Film (for slides and

*6* Click the **Preview** button at the bottom of the screen. Your photo appears in the Preview window. 7 Do one of the following:

> **•** If you're using Professional Mode, scroll to the bottom of the screen.

**Note:** When you are scanning film using Digital ICE, you may hear a click from the scanner. This is normal.

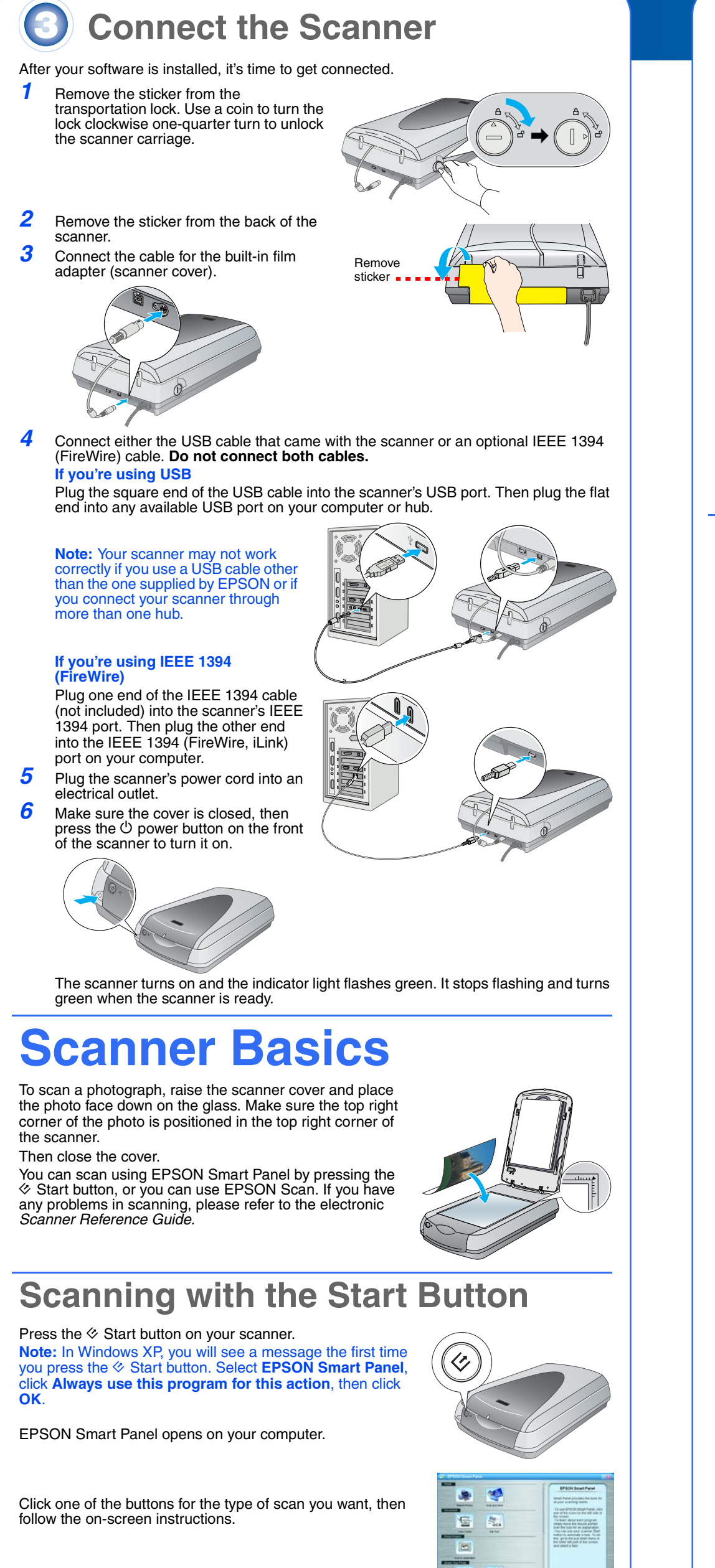

## **Scanning with EPSON Scan**

You can start EPSON Scan from Adobe Photoshop Elements or any other TWAINcompliant program. You can also start the EPSON Scan program directly from your computer.

EPSON Scan has three scanning modes:

- • **Full Auto Mode** for automatic control of scan settings. •**Home Mode** for scanning film and more control over scan settings, including Digital
- ICE.™ •**Professional Mode** for full control over all scan settings.

## **Fixing and Enhancing Photos**

You can use Digital ICE and Color Restoration to automatically fix photos that are faded, scratched, dirty, creased, or torn. Digital ICE and Color Restoration work on photographs, negatives, and film.

> **For United Kingdom users: Warning:** This appliance must be earthed. Refer to the rating plate for the voltage and check that the corresponds to the supply voltage

*1* Start EPSON Scan and choose the Home or Professional mode. You see a screen similar to this.

- *2* Click the **Preview** button at the bottom of the screen. Your photo appears in the Preview window.
- **3** Do one of the following:
	- If you're using Home Mode, click the **Image Adjustments** button.
	- **•** If you're using Professional Mode, scroll to the bottom of the screen.

**If you have to fit a plug:**<br>As the colours of the mains lead of this appliance may not match the coloured markings used to identify the terminals in a plug, please observe the following: The green and yellow wire must be connected to the terminal in the plug which is marked with the letter E or

with the earth symbol (╧).<br>The blue wire must be connected to the terminal in the plug marked with the letter N.<br>The brown wire must be connected to the terminal in the plug marked with the letter L.

All rights reserved. No part of this publication may be reproduced, stored in a retrieval system, or transmitted in any form or by<br>any means, electronic, mechanical, photocopying, recording, or otherwise, without the piror

**CICE** 

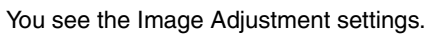

- *4* Select the **Digital ICE** or **Color Restoration** checkbox. **•** If your photo is dirty, scratched, creased, or torn, select **Digital ICE**.
- If the colors in your photo are faded, select **Color Restoration**.

*6* Click the **Scan** button.

#### **Scanning Film**

The scanner cover has a built-in film adapter. To scan film, negatives, or slides, you need to remove the document mat from the cover and insert the film in a holder.

*1* Make sure the transportation lock is released and the film adapter (scanner cover) cable is connected to the scanner. If you need to connect the cable, first turn the scanner off. Then turn it back on again after you connect the cable. *2* Lift the scanner cover all the way up. Slide up the reflective document mat, and remove it from the scanner cover. **3** Follow the instructions for the type of film you are scanning: If you are scanning film or negatives, slide the film into the corresponding holder, with the film's shiny side facing

down.

Place the film holder on the scanner as shown. Make sure the white triangle on the holder points to the upper-right corner of the scanner.

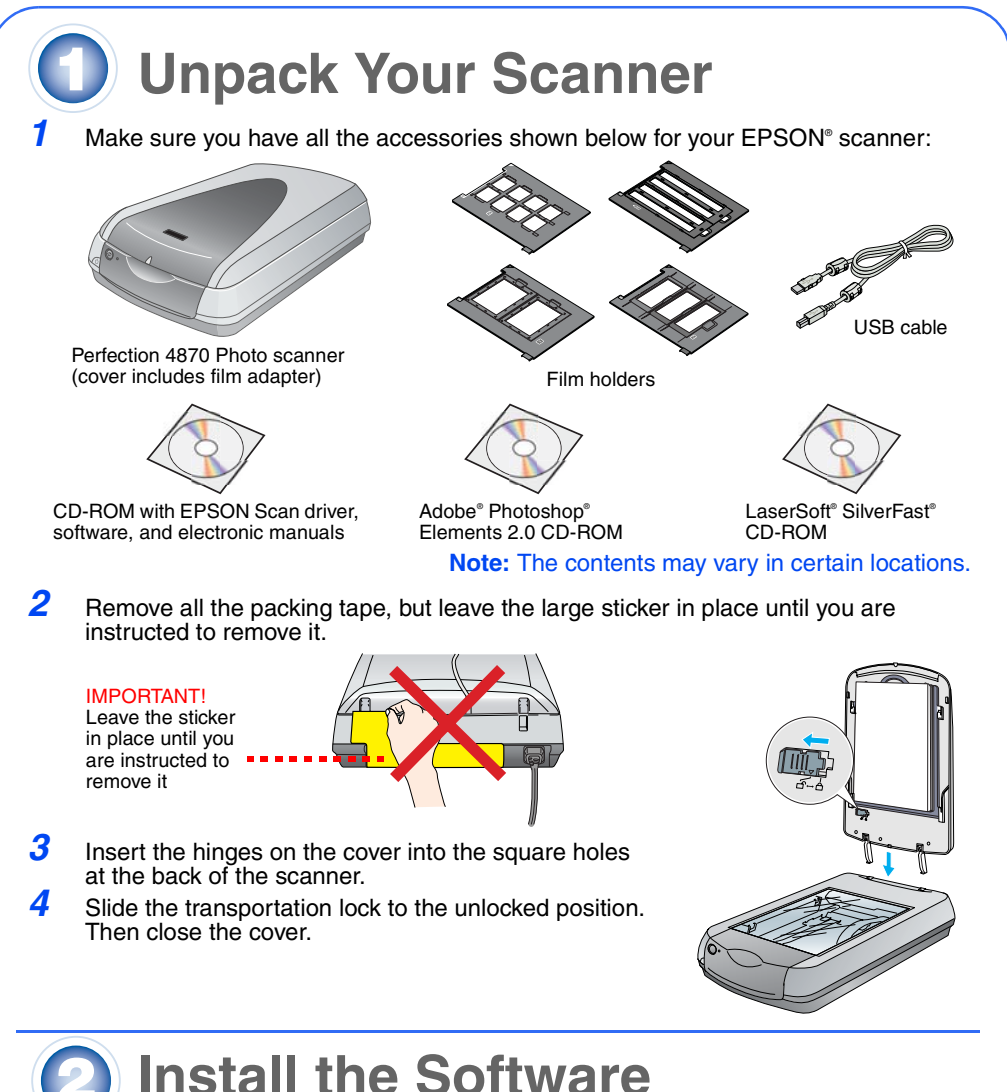

*4* Close the scanner cover.

transparencies).

- If you're using Home Mode, click the **Image**
- **Adjustments** button.

You see the Image Adjustment setings.

**8** Do one of the following:

- If your film is dusty or scratched, select **Digital ICE**. **•** If you are scanning black and white negatives or Kodachrome film, select **Dust Removal** instead of
- **Digital ICE**. • If the colors are faded, select **Color Restoration**. This selection is grayed out if the preview window is not
- shown. Select the thumbnail to be scanned in the Preview window.
- *10* Click the **Scan** button.

# **Problems?**

Here's where to look for more answers:

•Double-click the Perf4870 Reference Guide icon on your desktop. (If you didn't install it, insert the scanner software CD-ROM in the CD-ROM or DVD drive. At the Custom Installation screen, select **Scanner Reference Guide**, then click **Install**. You must have Microsoft® Internet Explorer or Netscape® Navigator (versions 5.0 or later) to read the Reference Guide.

• **On-screen Help for Smart Panel and EPSON Scan**: Click the Help button or question mark that appears on the screen in these programs.

### **Safety Instructions**

Read all of these instructions and save them for later reference. Follow all warnings and instructions marked on the scanner.

Place the scanner close enough to the computer for the interface cable to reach it easily. Do not place or store the scanner outdoors, near excessive dirt or dust, water, heat sources, or in locations subject to shocks, vibrations, high temperature or humidity, direct sunlight, strong light sources, or rapid changes in temperature or humidity. Do not use with wet hands.

Place the scanner near an electrical outlet where the power cord can be easily unplugged.<br>Power-supply cords should be placed to avoid abrasions, cuts, fraying, crimping, and kinking. Do not place<br>objects on top of power-s  $\mathsf{leave}\ \mathsf{the}\ \mathsf{fransforme}$ 

Use only the type of power source indicated on the scanner's label.

Avoid using outlets on the same circuit as photocopiers or air control systems that regularly switch on and off. If you use an extension cord with the scanner, make sure the total ampere rating of the devices plugged into the extension cord does not exceed the cord's ampere rating. Also, make sure the total ampere rating of all devices plugged into the electrical outlet does not exceed the electrical outlet's ampere rating. Do not place multiple loads on the electrical outlet. Never disassemble, modify, or attempt to repair the power cord, scanner, or options by yourself, except as

specifically explained in the scanner's guides. Do not insert objects into any openings as they may touch dangerous voltage points or short out parts. Beware

of electrical shock hazards. Allow space behind the scanner for the cables, and space above the scanner so that you can fully raise the scanner cover.

Unplug the scanner and refer servicing to qualified service personnel under the following conditions: The power cord or plug is damaged; liquid has entered the scanner; the scanner has been dropped or the case damaged; the scanner does not operate normally or exhibits a distinct change in performance. (Do not

adjust controls that are not covered by the operating instructions.) If you plan to use the scanner in Germany, the building installation must be protected by a 10 or 16 amp circuit

breaker to provide adequate short-circuit protection and over-current protection for this scanner. **For German-speaking users:** Bei Anschluss des Scanners an die Stromversorgung muss sichergestellt werden, dass die Gebäudeinstallation mit einer 10 A- oder 16 A-Sicherung abgesichert ist. **For United Kingdom, Singapore and Hong Kong users:** If damage occurs to the plug, replace the cord set or consult a qualified electrician. Replace fuses only with fuses of the correct size and rating.

**Important:**The wires in the mains lead fitted to this appliance are coloured in accordance with the following code: Green and yellow - Earth

Blue - Neutral

Brown - Live

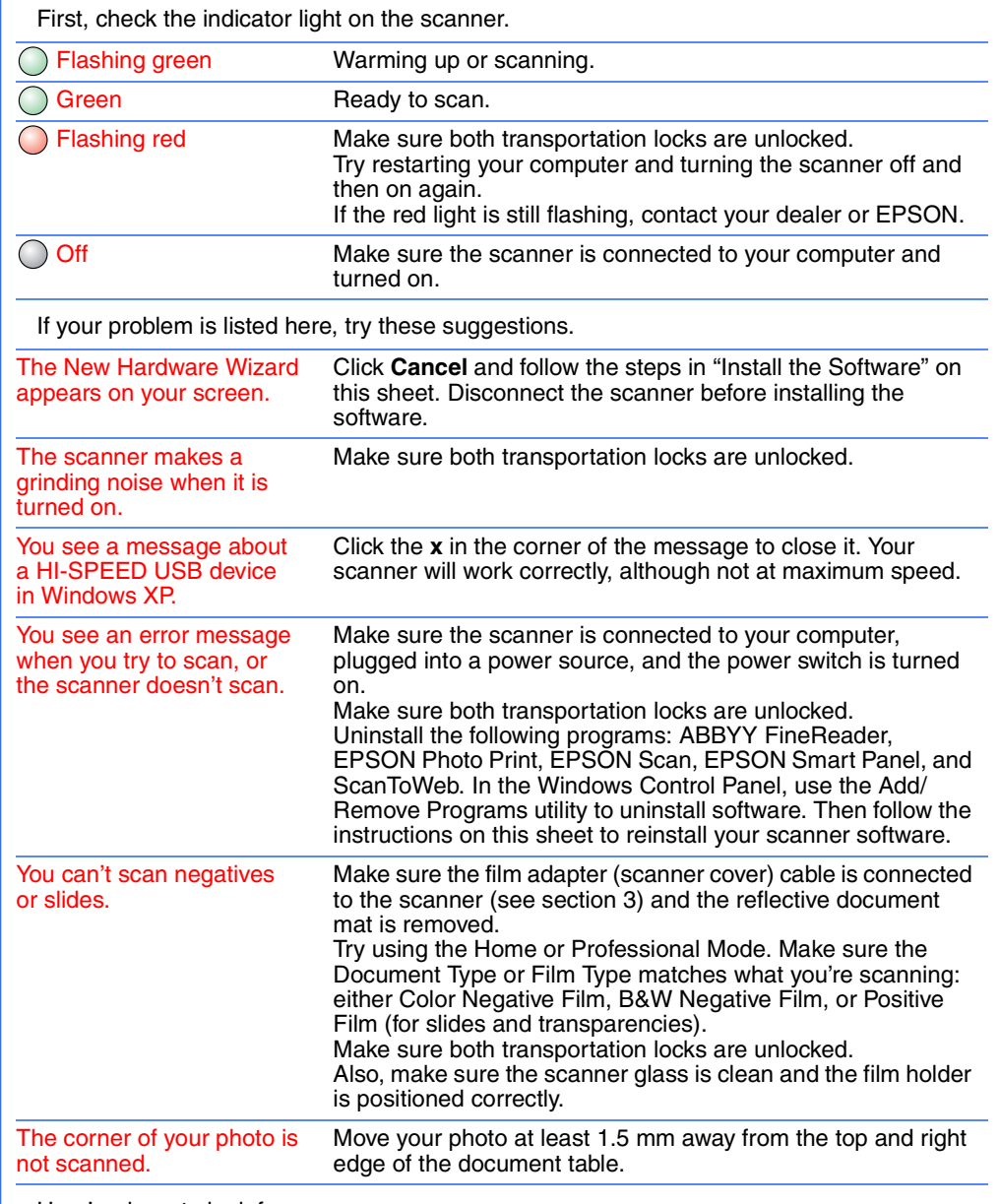

**General Notice**: Other product names used herein are for identification purposes only and may be trademarks of their respective owners. EPSON disclaims any and all rights in those marks. Copyright © 2003 by Seiko Epson Corporation

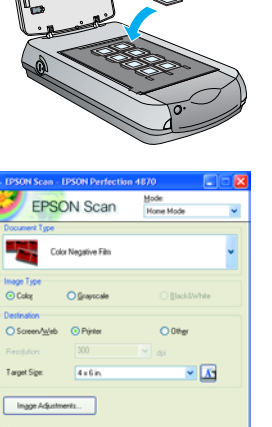

 $\underline{\text{Heb}} \qquad \qquad \text{Cgr\'{q}axation...} \qquad \qquad \text{Dose} \qquad$ 

Beb Beset Dose

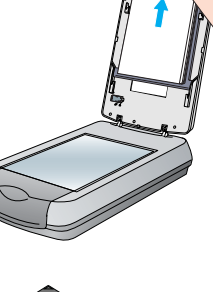

Beb Beset Dose

EPSON Scan Mode

 $\bigcirc$  and  $\bigcirc$ 

Ingge Adjustments.

Help Cgriguration.

Click **Install**

||Linguage || Ext || || Magat

**SON PERFECTION 4870 PHOTO** 

**EPSON Scar** 

EPSON Custom

**ABBYY FineReader 5.0 St** Reference Guide **EPSON Online Registration** 

35-mm negative or film strips

Slide the film into the holder as shown. Then lower

the cover and press down on the tabs. Make sure all

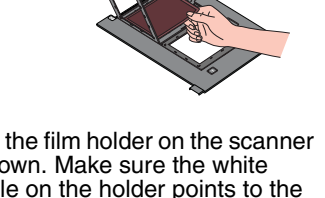

the tabs are locked in place.

Cover tab

Make sure this **Executed** calibration space is uncovered

4044599-00

Printed in xxxxxxx

XXX

**En**

**glish**